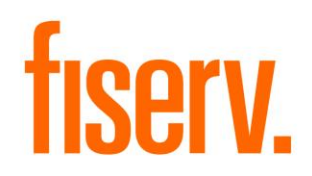

# **Deposit Closeout Wizard**

**DNAX Name:** DepositCloseoutWizard **ApplID / Extension ID:** 5f470063-183f-4196-9f89-d4a45d5e7c74 © 2015-2022 Fiserv, Inc. or its affiliates. All rights reserved. This work is confidential and its use is strictly limited. Use is permitted only in accordance with the terms of the agreement under which it was furnished. Any other use, duplication, or dissemination without the prior written consent of Fiserv, Inc. or its affiliates is strictly prohibited. The information contained herein is subject to change without notice. Except as specified by the agreement under which the materials are furnished, Fiserv, Inc. and its affiliates do not accept any liabilities with respect to the information contained herein and is not responsible for any direct, indirect, special, consequential or exemplary damages resulting from the use of this information. No warranties, either express or implied, are granted or extended by this document.

#### [http://www.fiserv.com](http://www.fiserv.com/)

Fiserv is a registered trademark of Fiserv, Inc.

Other brands and their products are trademarks or registered trademarks of their respective holders and should be noted as such.

**Deposit Closeout Wizard 2 2** 2 2 2 August 2022

- Clients using or considering purchase of the product described in this document
- Fiserv associates

# **Table of Contents**

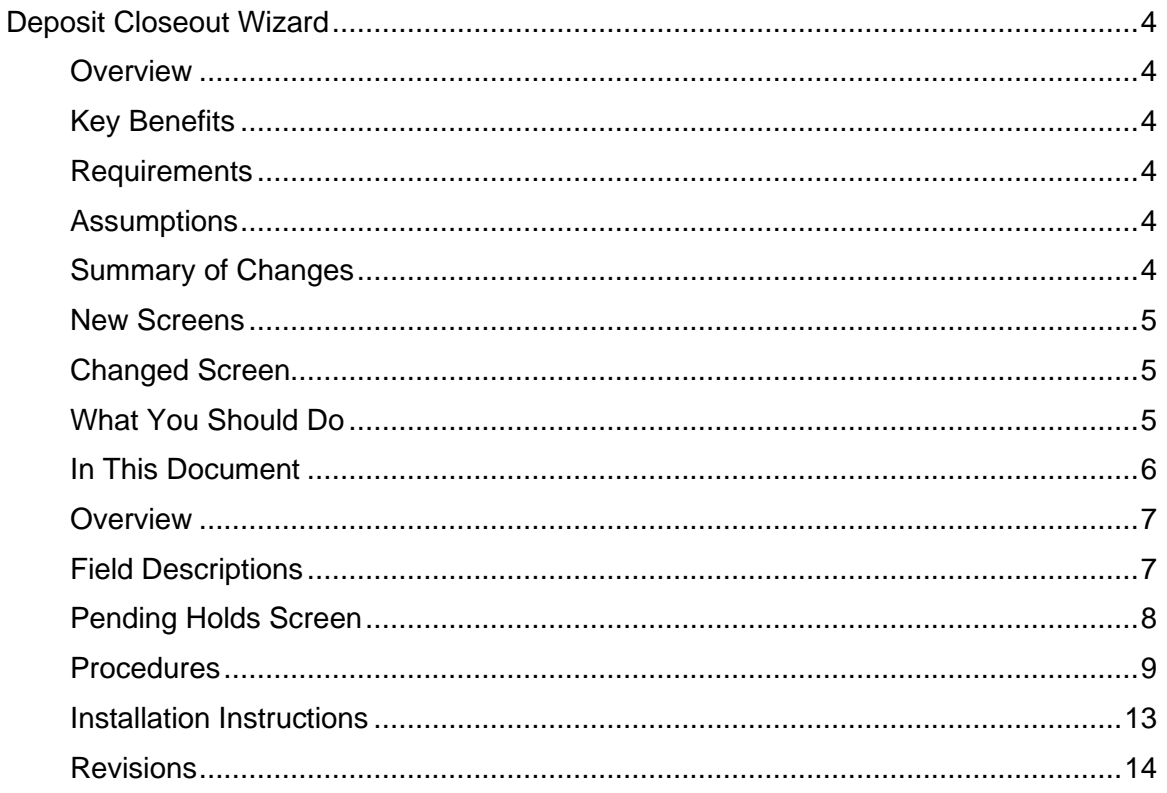

**Deposit Closeout Wizard** 

- Clients using or considering purchase of the product described in this document  $\bullet$
- Fiserv associates  $\bullet$

## <span id="page-3-0"></span>**Deposit Closeout Wizard**

### <span id="page-3-1"></span>**Overview**

The Deposit Closeout Wizard DNAapp simplifies the deposit account closeout process by automatically displaying the screens included in the workflow to close a deposit account when additional services such as sweeps, draws, pre-authorized transactions, agreements, electronic access, and related accounts exist on the account.

#### <span id="page-3-2"></span>**Key Benefits**

The Deposit Closeout Wizard DNAapp enables the deposit account closeout process for multiple deposit accounts in a single session.

#### <span id="page-3-3"></span>**Requirements**

- Employees must be assigned to an authorization linked to the Deposit Closeout Wizard (DPCW) authorization item with the required permissions to access the wizard.
- DNA 4.7.2.1426 or higher.

#### <span id="page-3-4"></span>**Additional Considerations**

Fiserv is actively onboarding applications to a solution that provides robust field-level encryption and centrally managed encryption keys, adding a vital layer of security to your corporate data. The encryption is designed to protect sensitive data, such as credit card numbers or national identification numbers (for example, U.S. social security numbers), stored in your database. This field-level encryption mechanism keeps the specified data fields secure in encrypted form on both the server and the network, ensuring data is kept private at rest.

Fiserv is implementing the new field level encryption solution for Deposit Closeout Wizard App. There is no expected impact to client systems or the user experience.

As your financial technology provider, the safety and security of Fiserv and its customers' proprietary data is our highest priority. Thank you for your continued partnership.

#### **Assumptions**

The service representative must:

- Inactivate/delete all agreement types and electronic access for any account processed via the Deposit Closeout Wizard.
- Manually set up all removed references/services for an account if the error corrects (*Journal* screen > Error Correct) during the Deposit Closeout Wizard process.

#### <span id="page-3-5"></span>**Summary of Changes**

The Deposit Closeout Wizard DNAapp is accessed through the **Deposit Closeout Wizard** menu option in the Transactions or Relationships module or from the *Relationship Profile* screen and is launched in the *Deposit Closeout Wizard* screen. The wizard then displays the applicable DNA screens for the deposit account in the following order in the workflow:

**Deposit Closeout Wizard**  1 August 2022

- Clients using or considering purchase of the product described in this document
- Fiserv associates
- Sweep Accounts
- Draw Accounts
- Pre-Authorized Transactions
- Agreements
- Electronic Access
- Related Accounts
- Transaction Express

The **Deposit Closeout Wizard** menu option was added to the **Deposit Transactions** menu in the Transactions module and the menu bar of the Deposits grid on the **Accounts** tab of the *Relationship Profile* screen. The **Deposit Closeout Wizard** menu option was added to the **Wizards** menu in the Relationships module.

#### <span id="page-4-0"></span>**New Screens**

The *Deposit Closeout Wizard* screen launches the Deposit Closeout Wizard. After selecting the account number in the Deposit Accounts grid, the applicable screens/steps included in the workflow for the deposit account closeout display in the Closeout Steps group box.

The *Deposit Closeout Wizard Summary* screen displays details related to the deposit account that was closed. The **Exit** pushbutton exits the current workflow. The **Next** pushbutton opens the *Deposit Closeout Wizard* screen so a closeout for another account can be processed. **Next** automatically changes to **Finish** when there are no more accounts to be closed in the workflow.

The *Pending Holds* screen displays information for accounts on hold and accounts with pending ACH transactions. The *Pending Holds* screen includes the following tabs:

- Management Holds
- Pending ACH
- Check Holds
- Card Holds

#### <span id="page-4-1"></span>**Changed Screen**

The **Deposit Closeout Wizard** menu option was added to the menu bar of the Deposits grid on the **Accounts** tab of the *Relationship Profile* screen.

#### <span id="page-4-2"></span>**What You Should Do**

To use the Deposit Closeout wizard, link the Deposit Closeout Wizard (DPCW) authorization item to the applicable authorizations with the applicable permissions. The Employee Access permission should be assigned only when an employee needs to access other employee-owned accounts on the *Deposit Closeout Wizard* screen; otherwise, the standard employee authorization message displays. See the "Linking Auth Items to Authorizations" online Help topic for detailed instructions.

#### Navigate to **Security** > **Authorizations**

Deposit Closeout Wizard 5 5 August 2022

- Clients using or considering purchase of the product described in this document
- Fiserv associates

### <span id="page-5-0"></span>**In This Document**

The following topics are included in this document:

- [Deposit Closeout Wizard](#page-6-2)
- [Pending Holds Screen](#page-7-0)

Deposit Closeout Wizard 6 6 August 2022

- Clients using or considering purchase of the product described in this document
- Fiserv associates

## <span id="page-6-2"></span>*Deposit Closeout Wizard*

#### <span id="page-6-0"></span>**Overview**

The *Deposit Closeout Wizard* screen launches the Deposit Closeout wizard, which guides you through the process of closing a deposit account and additional services linked to the account by automatically displaying the related screens.

After selecting the deposit account to close, the applicable screens included in the workflow for the deposit account display in the Closeout Steps group box. For example, if the deposit account does not have any sweep services, the Sweep step does not display in the Closeout Steps group box; instead, the next applicable screen name or step displays. Click **Exit** to move to the next screen.

The steps in the Closeout Steps group box are informational only and cannot be edited. After performing the closeout withdrawal transaction on the *Transaction Express* screen, the *Deposit Closeout Wizard Summary* screen displays. This is the last screen in the workflow. Click **Next** on the *Deposit Closeout Wizard Summary* screen to process another account for deposit closeout. Then the *Deposit Closeout Wizard* screen displays again with **Next** enabled.

The banner on DNA screens displays information based on the selected account number. The banner on the *Deposit Closeout Wizard* launch screen and the *Transaction Expres*s screen display information based on the searched person/organization.

Each time a screen is completed all services pertaining to that account number are removed. Click **Next** to go to the next applicable screen in the wizard. For detailed instructions on each required screen, see the online Help topic listed in "Related Procedures" below.

#### <span id="page-6-1"></span>**Field Descriptions**

The following fields display on the *Deposit Closeout Wizard* screen:

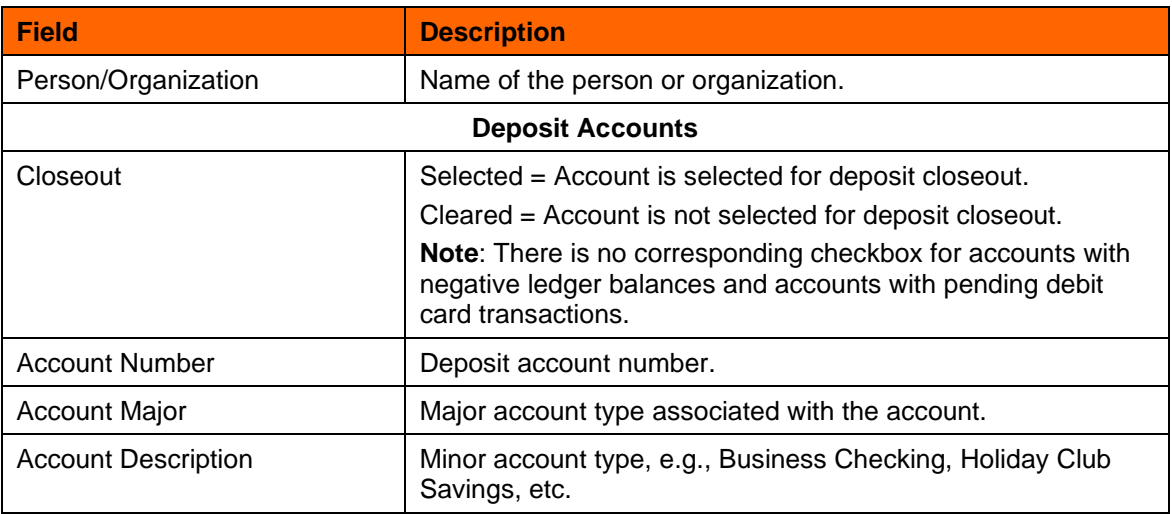

Deposit Closeout Wizard 7 August 2022

- Clients using or considering purchase of the product described in this document
- Fiserv associates

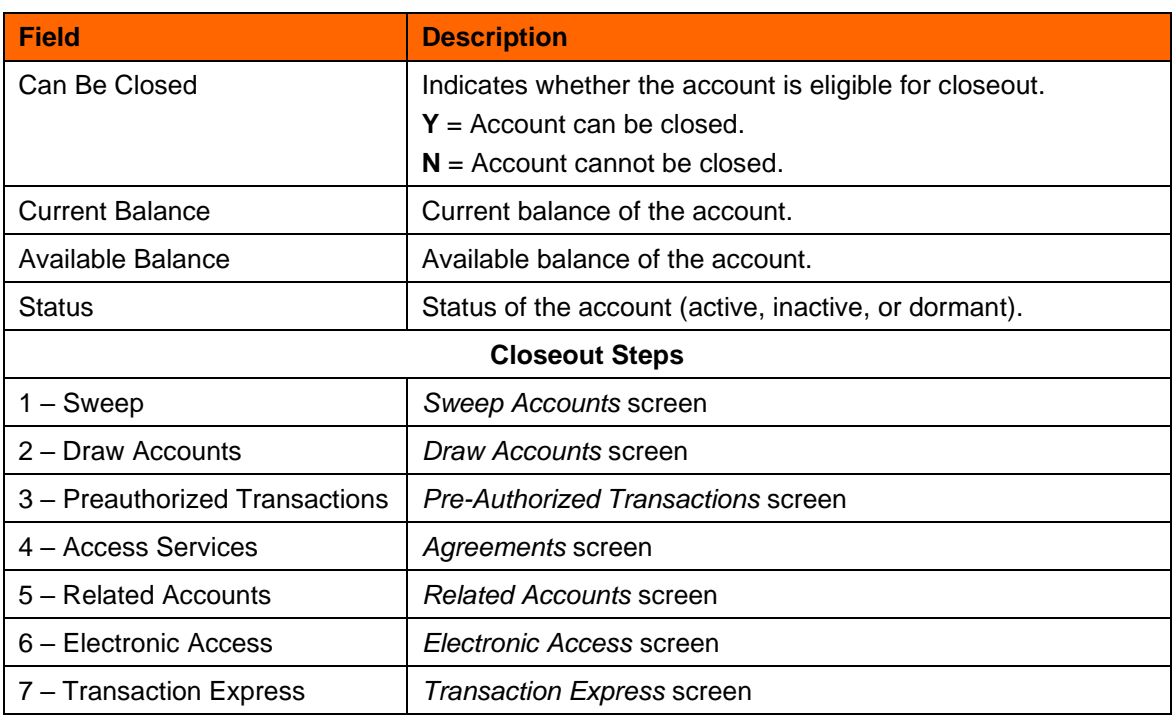

### <span id="page-7-0"></span>**Pending Holds Screen**

The following fields display on the *Pending Holds* screen:

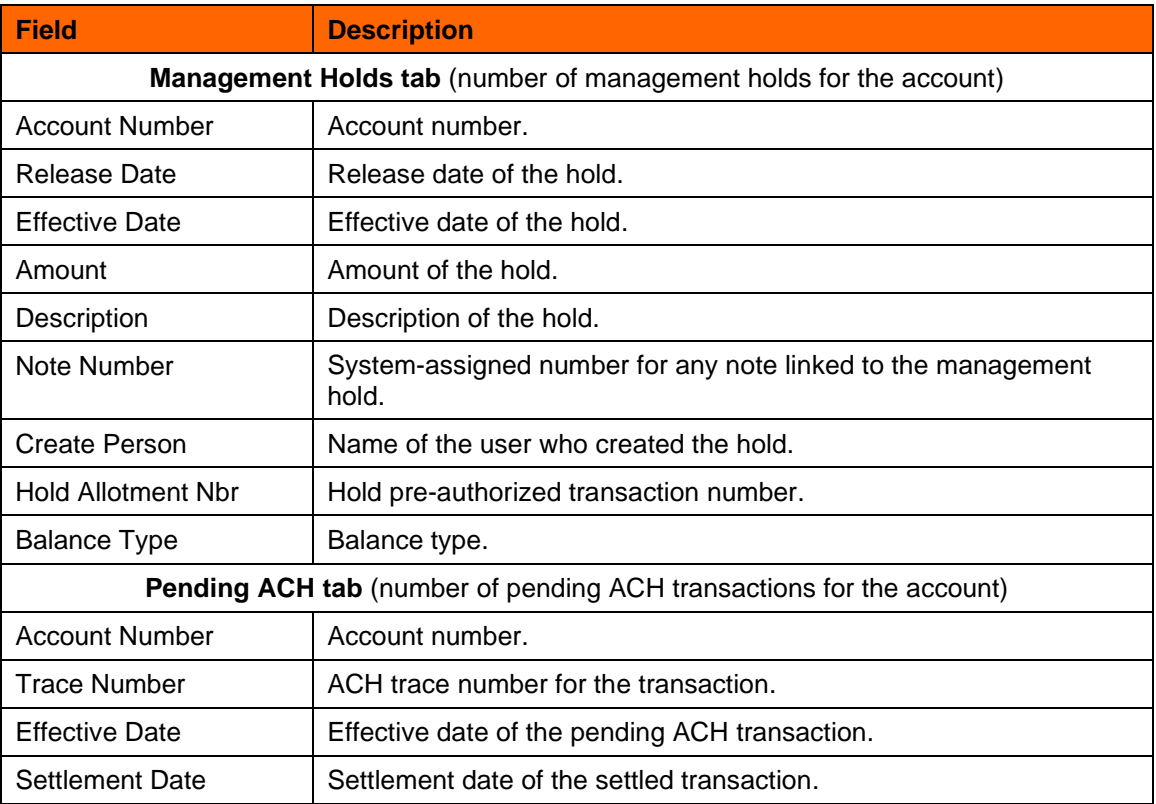

#### Deposit Closeout Wizard 8 8 August 2022

- Clients using or considering purchase of the product described in this document
- Fiserv associates

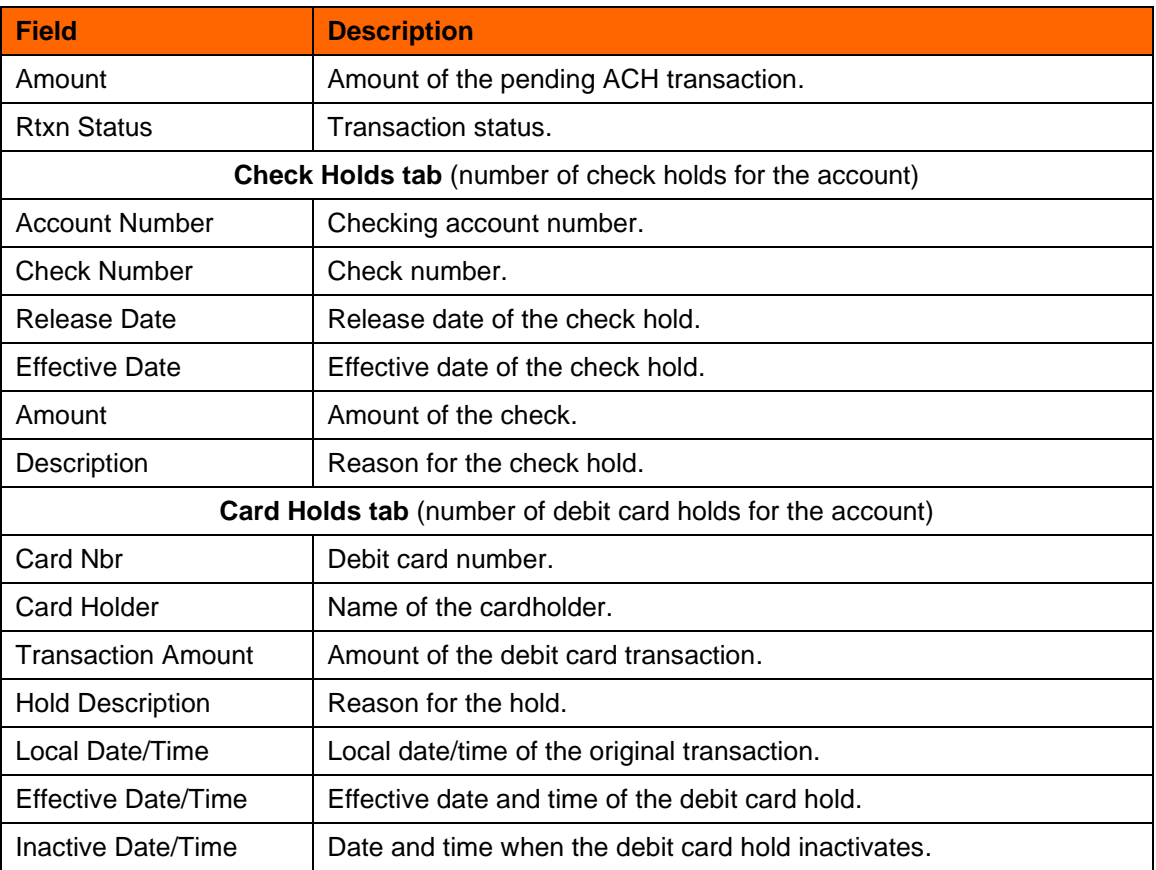

#### <span id="page-8-0"></span>**Procedures**

#### *Prerequisites*

None

#### *Restriction*

Only employees assigned to an authorization linked to the Deposit Closeout Wizard (DPCW) authorization item can access the wizard.

#### *Related Procedures*

- "Linking Auth Items to Authorizations" online Help topic
- "Sweeps" online Help topic
- "Setting Up Draw Accounts" online Help topic
- "Pre-Authorized Transactions for Deposit Accounts" online Help topic
- "Transaction Express (TE) Processing" online Help topic
- "Agreements: Creating and Maintaining" online Help topic
- "Electronic Access" online Help topic
- "Related Accounts" online Help topic

#### Deposit Closeout Wizard 9 and 9 9 August 2022

- Clients using or considering purchase of the product described in this document
- Fiserv associates

#### *Navigation*

- Relationships > Wizards > Deposit Closeout Wizard
- Relationships > Quick Inquiries > Relationship Profile > Accounts tab > Deposit Closeout Wizard
- Services > Inquiries > Relationship Profile > Accounts tab > Deposit Closeout Wizard context menu
- Transactions > Deposit Transactions > Deposit Closeout Wizard

#### *Steps*

Follow the steps below to close a deposit account using the Deposit Closeout wizard:

1. On the *Deposit Closeout Wizard* screen,

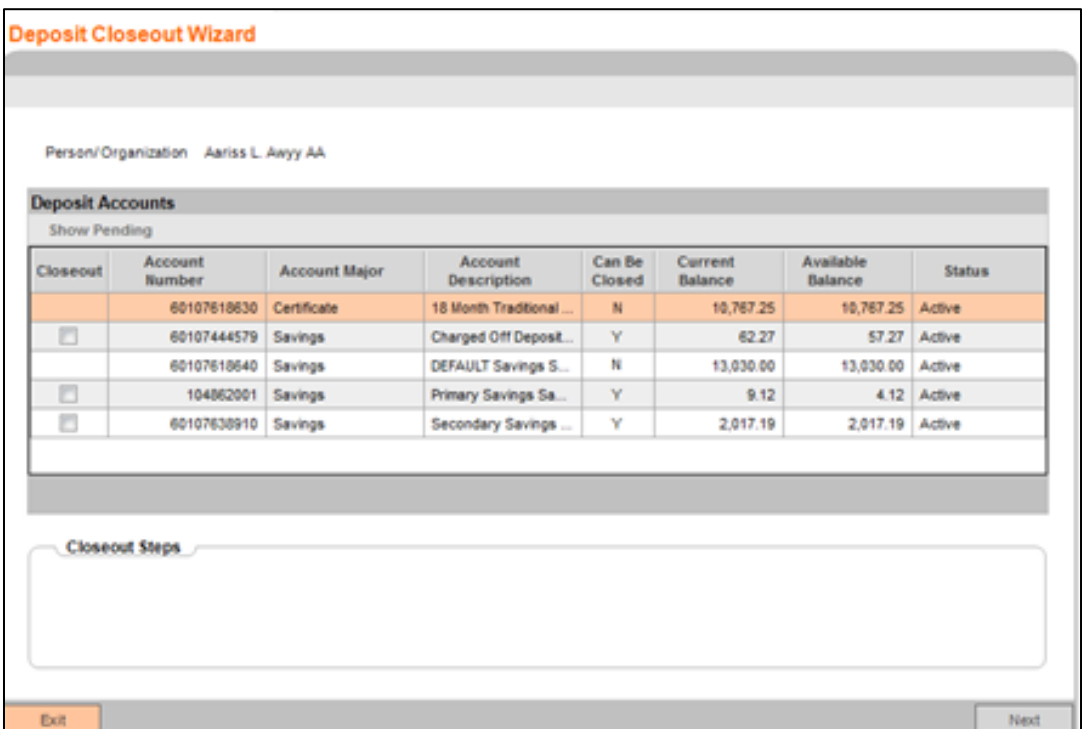

a. Select the person/organization with the account to close or use the *Quick Search* slide-out to locate the person or organization. Select the CLOSEOUT checkbox for each account to close.

**Note:** Deposit accounts cannot be closed if the product setup is invalid, i.e., if the Closeout Withdrawal (CLS) transaction type is not linked to the account's product.

After clicking **Next**, the following validation message displays for accounts with an invalid setup: "This account does not have required closeout withdrawal transaction type to process deposit closeout." Click **OK** to close the validation message.

#### Deposit Closeout Wizard 10 10 August 2022

- Clients using or considering purchase of the product described in this document
- Fiserv associates

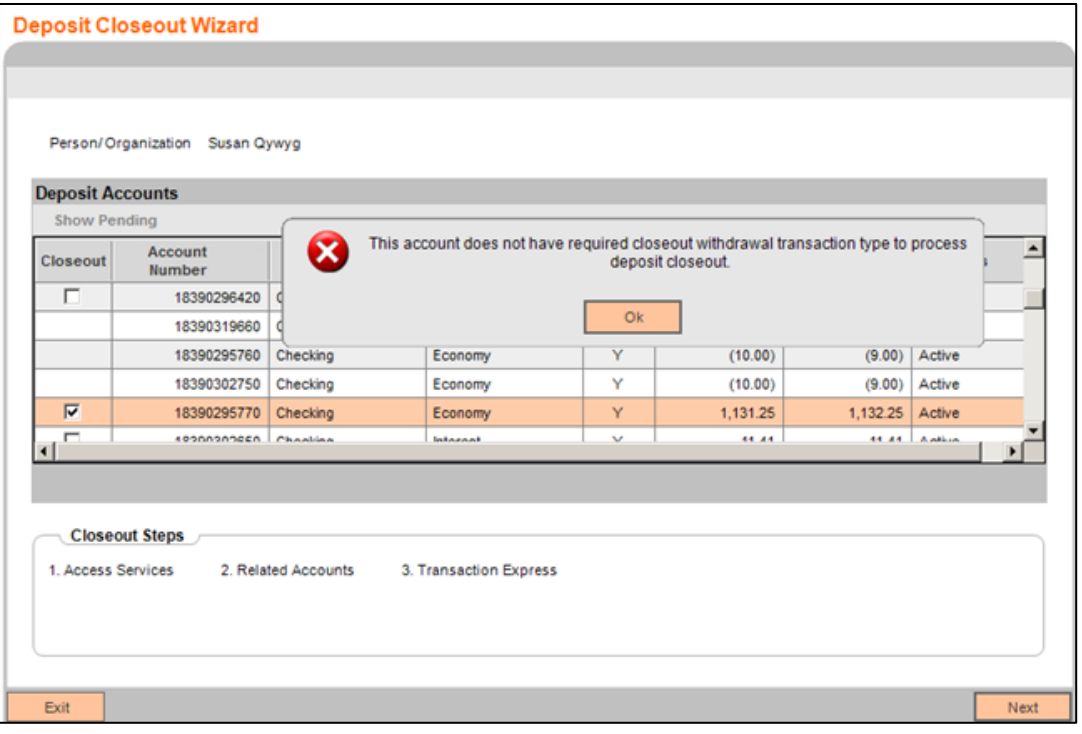

b. Click **Next** to initiate the Deposit Closeout Wizard process.

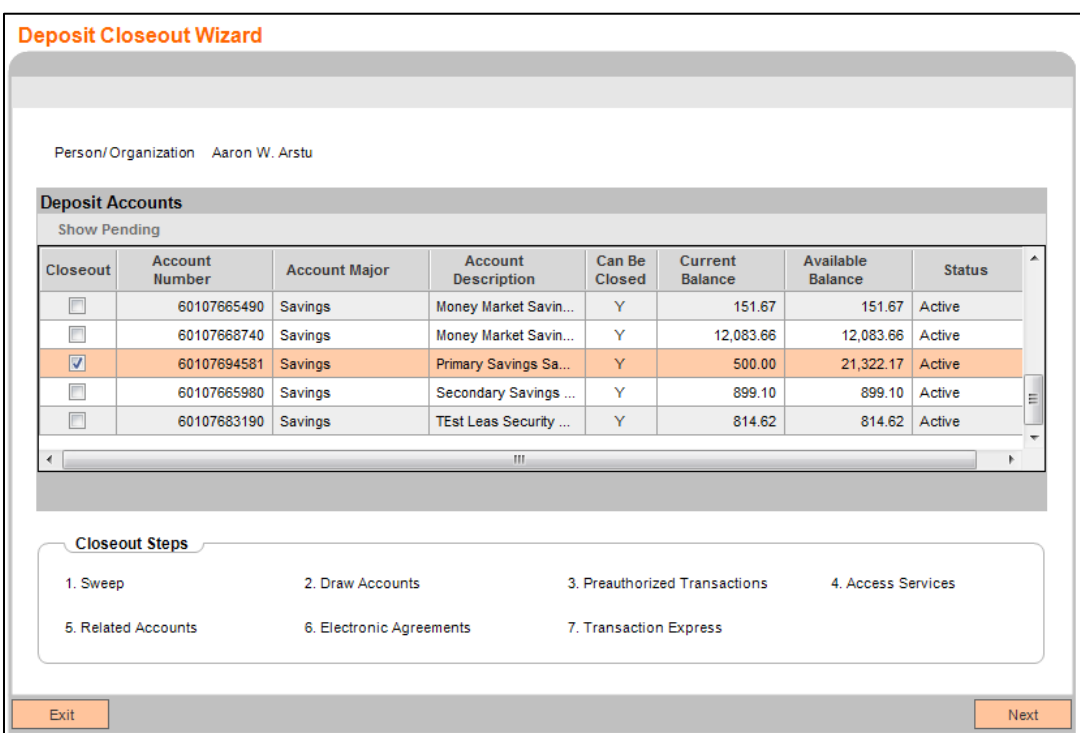

The Deposit Accounts grid displays all active, inactive, and dormant status(es) and account numbers for the customer. Corresponding closeout steps display based on the selection and checkbox value for the deposit account. There is no

Deposit Closeout Wizard 11 1 1 August 2022

- Clients using or considering purchase of the product described in this document
- Fiserv associates

corresponding checkbox for accounts with pending debit transactions or negative ledger balances.

**Note:** The **Show Pending** menu option enables for accounts with management holds, pending ACH transactions, check holds, and/or debit card holds. Click the **Show Pending** menu option to access the *Pending Holds* screen.

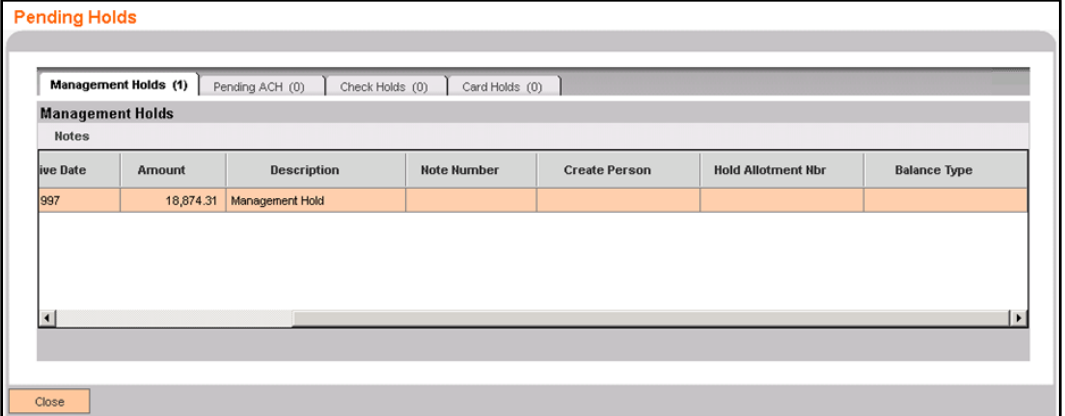

2. After entering the data on each required screen, click **Next** to go to the next applicable screen.

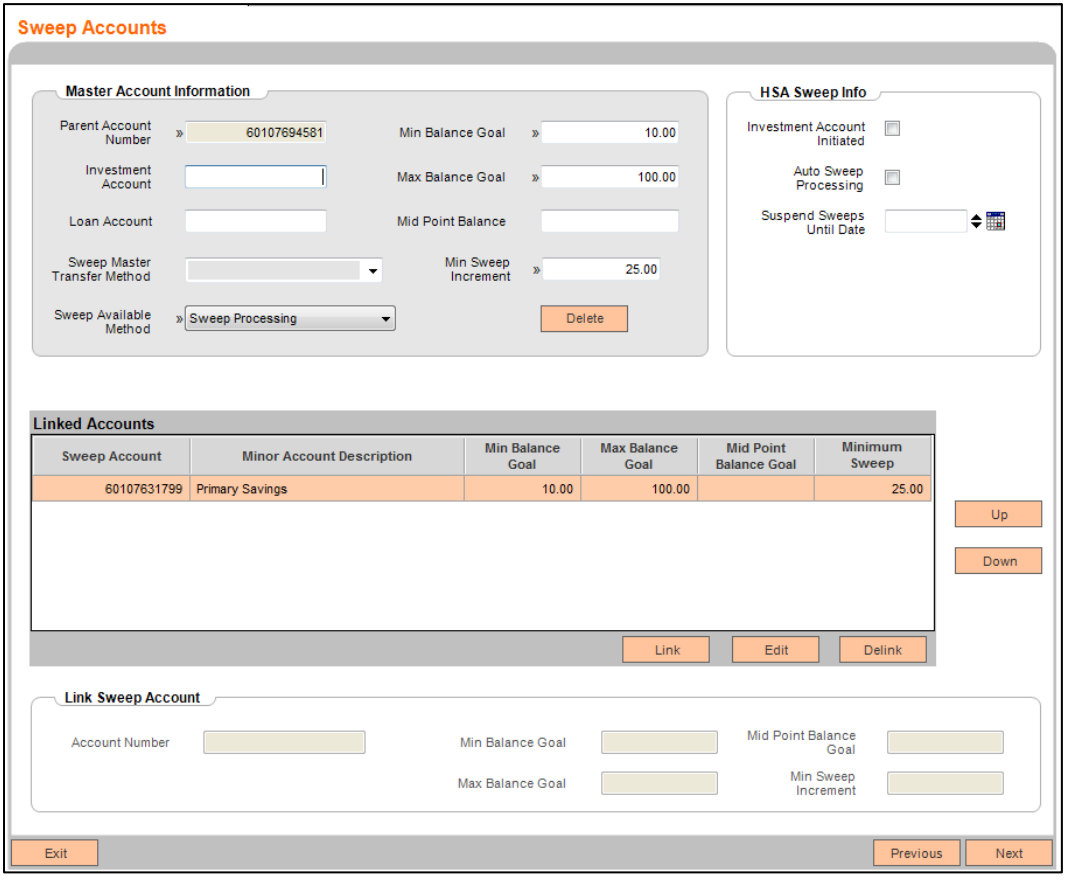

#### Deposit Closeout Wizard 12 12 August 2022

- Clients using or considering purchase of the product described in this document
- Fiserv associates

**Note:** If the applicable services for an account are not removed, the following validation message displays: "Remove services for the account to continue deposit closeout process." Click **OK**.

3. The *Deposit Closeout Wizard Summary* screen displays the completed closeout steps after all services for the respective account are removed.

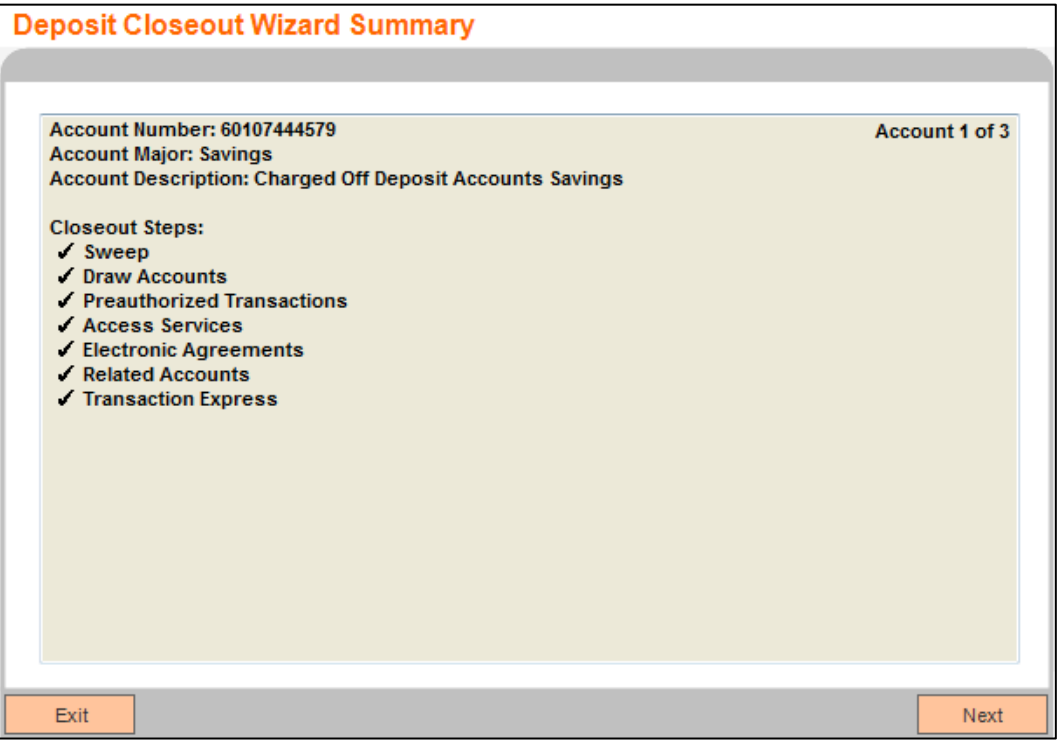

- b. Click **Next** to go to the *Deposit Closeout Wizard* screen to close another account.
- c. Click **Finish** after closing the last account.

#### <span id="page-12-0"></span>**Installation Instructions**

If you are an in-house client, follow the installation instructions available in the "DNAapps" section of the DNA Help files available on the extranet.

If you are a data center client, a case is automatically created when you order a trial or paid version of a DNAapp and routed to the Data Center team for installation. Data center DNAapp installation typically takes two weeks; however, the time frame varies depending on the complexity of the app, case load, and the responsiveness of the client and/or third parties. Check the app installation status in ServicePoint or contact your Service Partner.

Deposit Closeout Wizard 13 August 2022

- Clients using or considering purchase of the product described in this document
	- Fiserv associates

### <span id="page-13-0"></span>**Revisions**

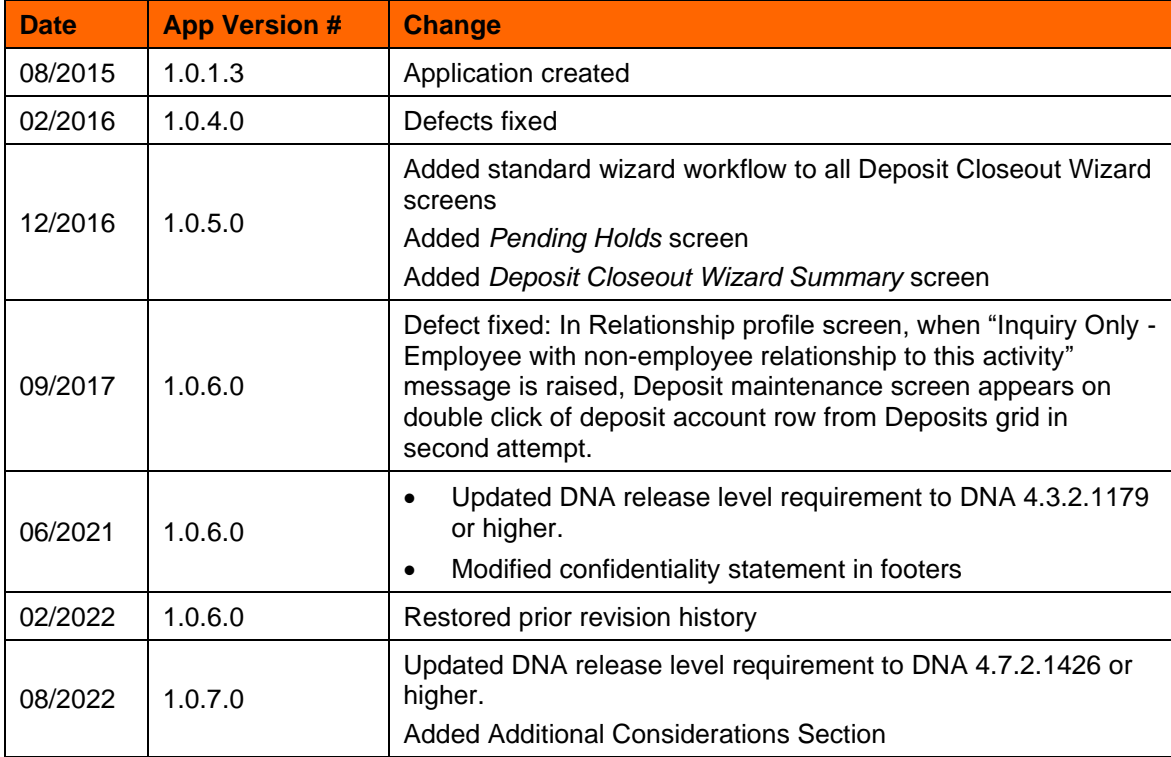

Deposit Closeout Wizard 14 14 August 2022

- Clients using or considering purchase of the product described in this document
- Fiserv associates